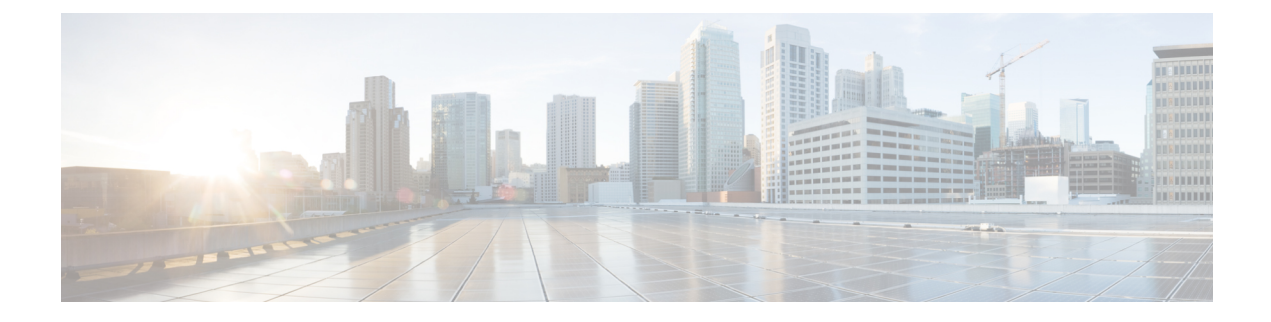

# **Performing Path Traces**

- [About](#page-0-0) Path Trace, page 1
- [Performing](#page-12-0) a Path Trace, page 13
- [Collecting](#page-14-0) QoS and Interface Statistics in a Path Trace, page 15

# <span id="page-0-0"></span>**About Path Trace**

With Path Trace, the controller reviews and collects network topology and routing data from discovered devices. Then it uses this data to calculate a path between two hosts or Layer 3 interfaces. Optionally, you can choose to collect interface and QoS statistics for a path. You can use the information gathered through Path Trace to monitor and debug traffic paths that are distributed among the various devices throughout your network.

You perform these tasks by running a path trace between two nodes in your network. The two nodes can be a combination of wired or wireless hosts and/or Layer 3 interfaces. In addition, you can specify the protocol for the controller to use to establish the path trace connection, either TCP or UDP.

At every node in the path, the controller reports information about the device and path. For example, if a Layer 2 protocol is used to discover a node, the controller reports that the path is a switched path and labels it as **Switched**. If the controller detects load balancing decisions being made on a discovered device, it reports the path as an ECMP path and labels it as **ECMP**. Path trace can identify the following information about the devices and paths:

- HSRP
- SVI
- Layer 2
- Layer 2 Port Channel
- Layer 3 Routing Protocol
- ECMP/TR
- Netflow
- ECMP over SVI
- Subinterface
- EIGRP
- Level 3 Recursive Loop

For nodes that are unknown devices within a path trace (usually non-Cisco devices), the controller calculates the path between the unknown devices starting from the last known Cisco device (from the **Host Source IP**) to the next, neighboring Cisco device (sometimes the **Destination Source IP**). The collected IP address data about the unknown device is then sent from this neighboring Cisco device to the controller to calculate the trace path. The unknown device is displayed in the controller's GUI as a question mark (?).

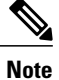

In certain circumstances, a path trace may flow between one of two (or more) devices. To determine which device actually received the flow for the path trace, the controller reads the NetFlow configurations and records on the devices (if they exist). By reading this data from the devices, the controller can determine the likelihood of the actual path.

To access the **Path Trace** window, from the Navigation pane, click **Path Trace**.

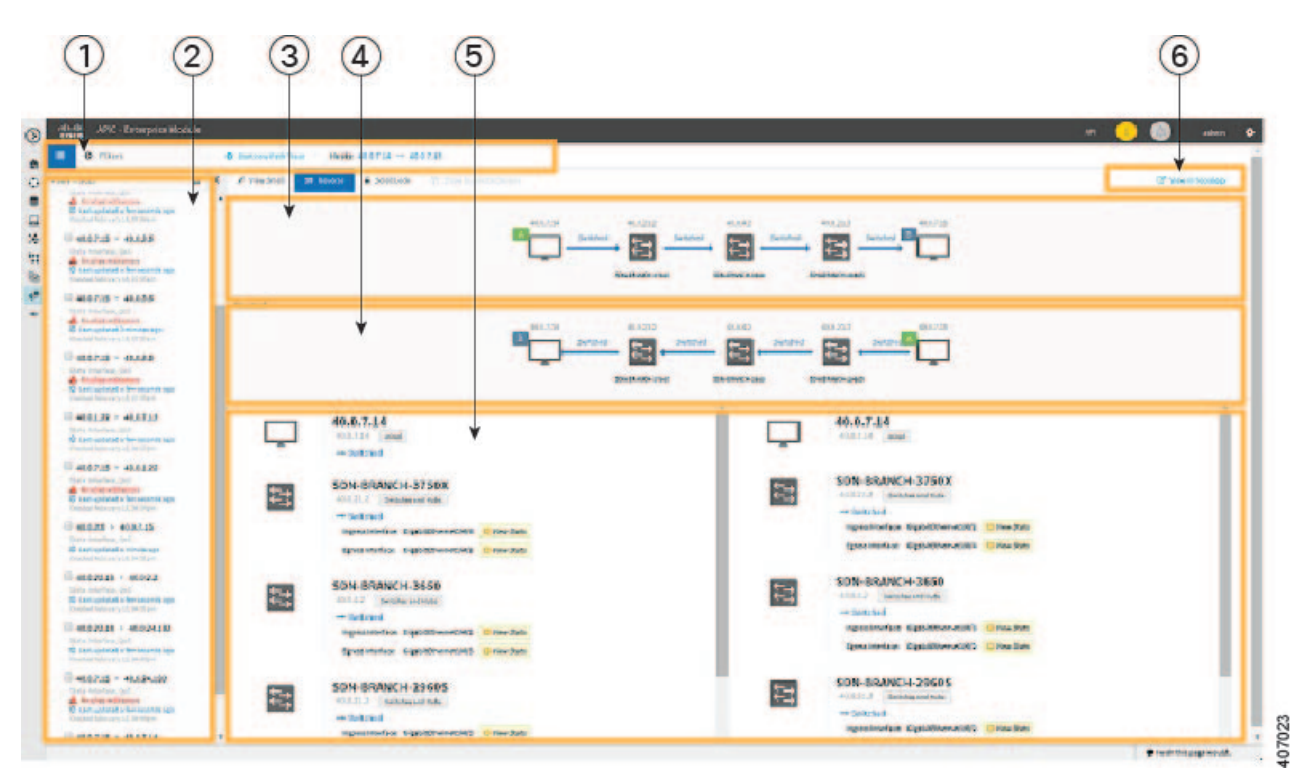

#### **Figure 1: Path Trace Window**

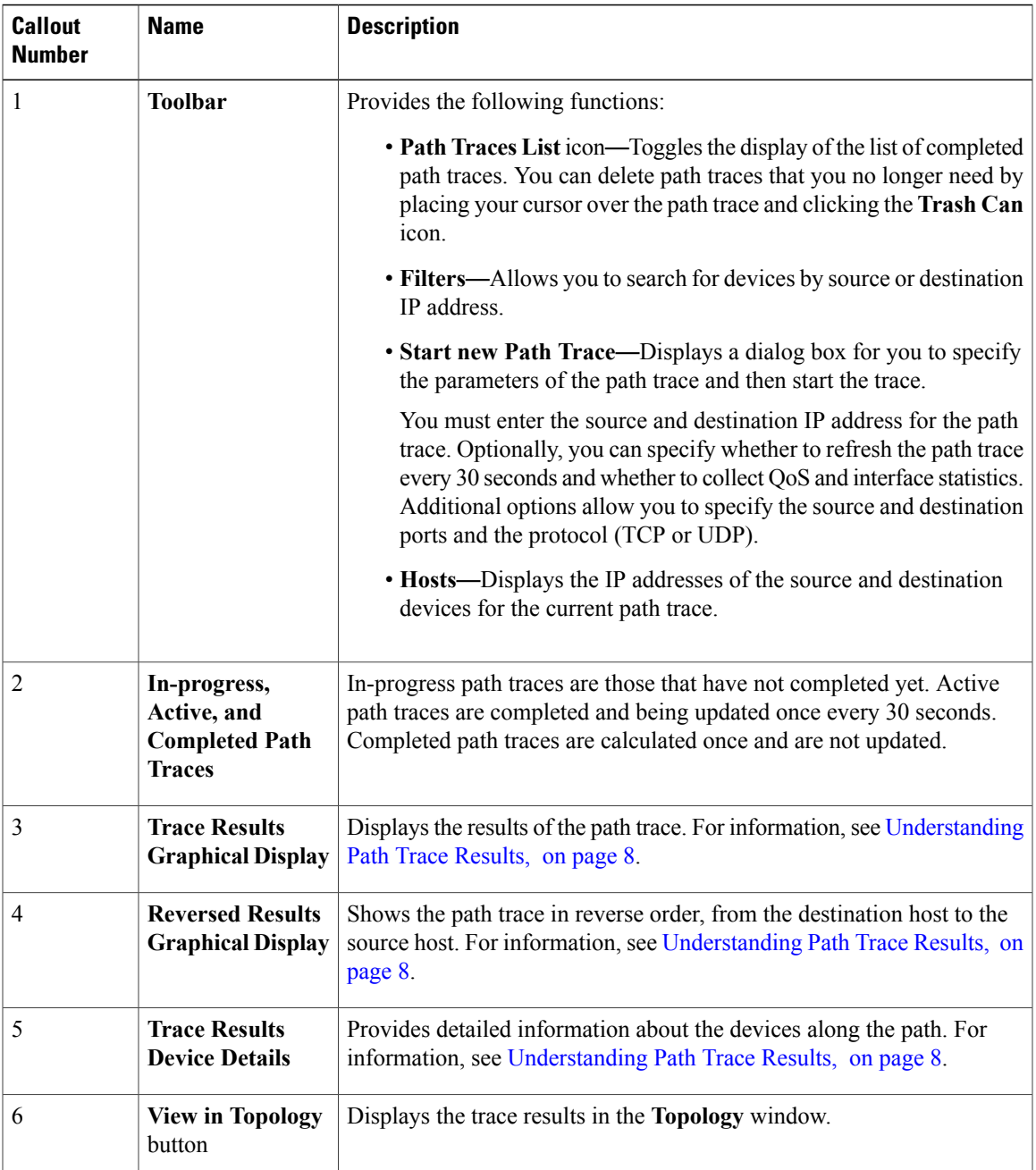

# **Path Trace Support**

Г

Cisco APIC-EM can perform path trace calculations for both campus and WAN networks based on physical connectivity and the protocols used by devices within the path. Specifically, the Cisco APIC-EM supports path traces through the following networking environments:

• Campus/data center to campus/data center

- Campus/data center to branch
- Branch to campus/data center
- Branch to branch

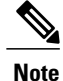

If the controller can not complete a path trace for the selected hosts or interfaces, it displays the results of a partial trace.

## **Path Trace Protocols and Network Connections**

The following table describes the supported device protocols and network connections (physical, wireless, and virtual) for a Cisco APIC-EM path trace.

**Note**

For detailed information about protocol, wireless, and AP support by platform and scenario, see the *Release Notes for the Cisco Application Policy Infrastructure Controller Enterprise Module*.

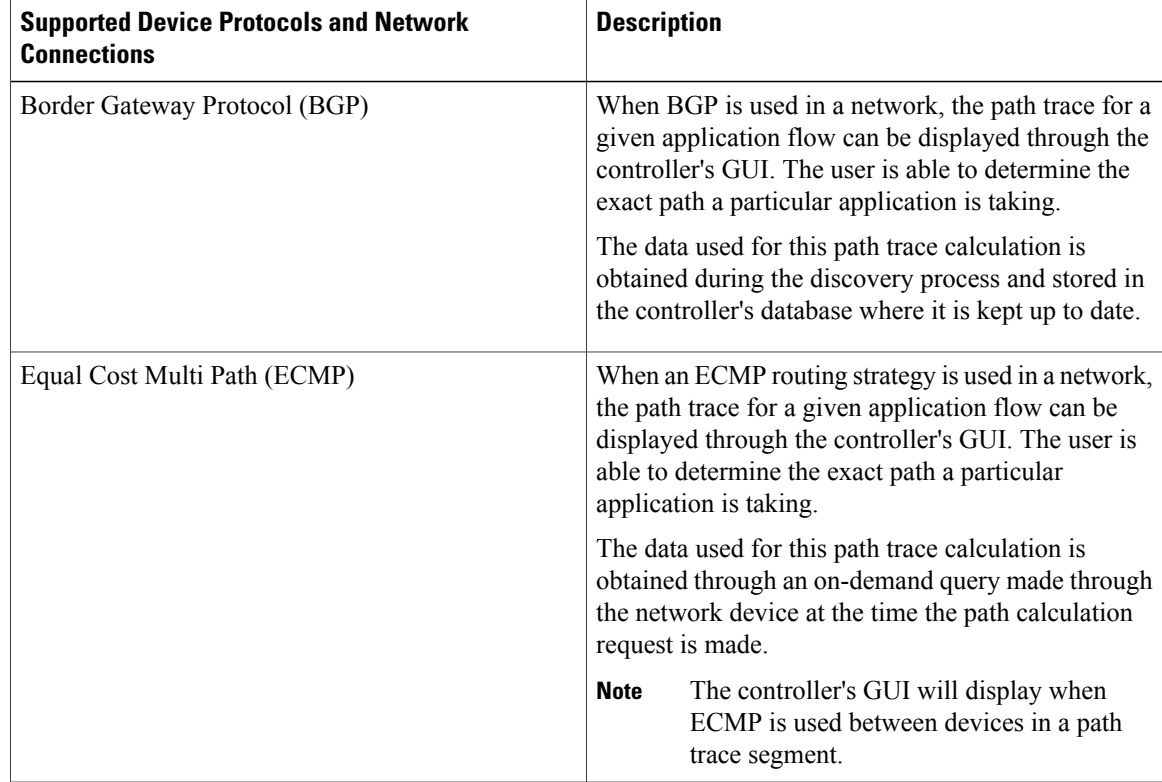

#### **Table 1: Path Trace Supported Device Protocols and Network Connections**

 $\mathbf I$ 

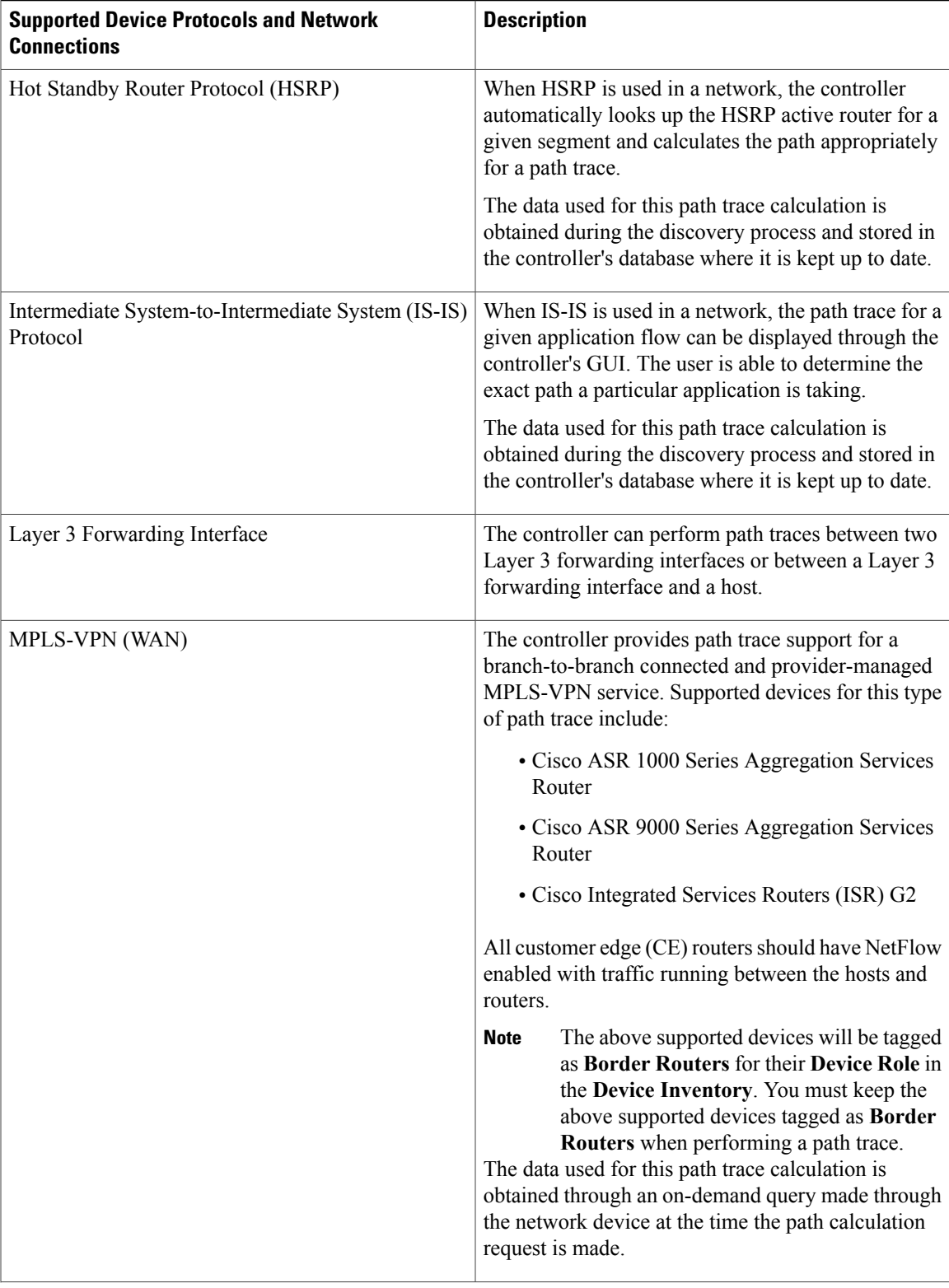

 $\mathbf I$ 

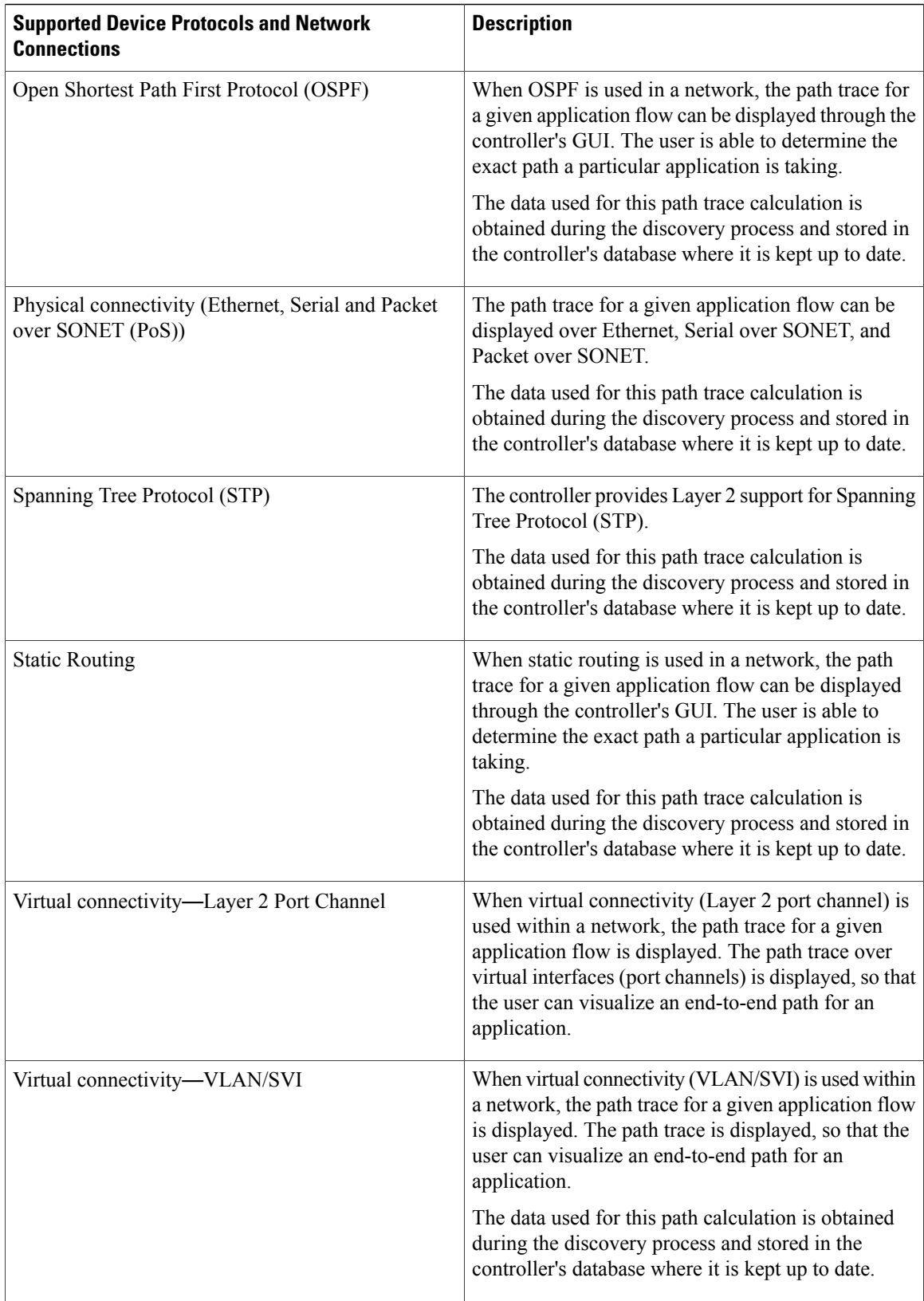

 $\overline{\phantom{a}}$ 

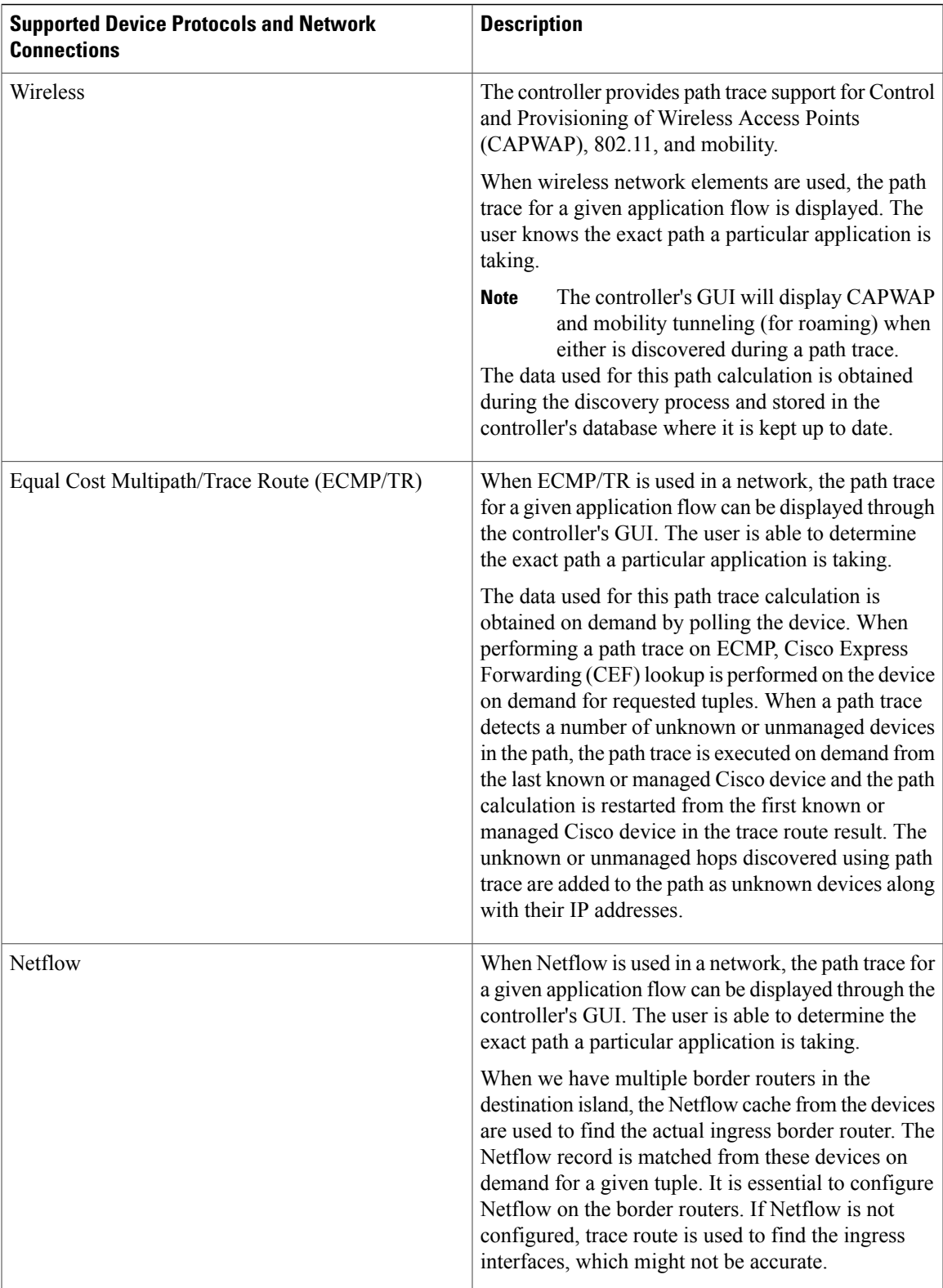

П

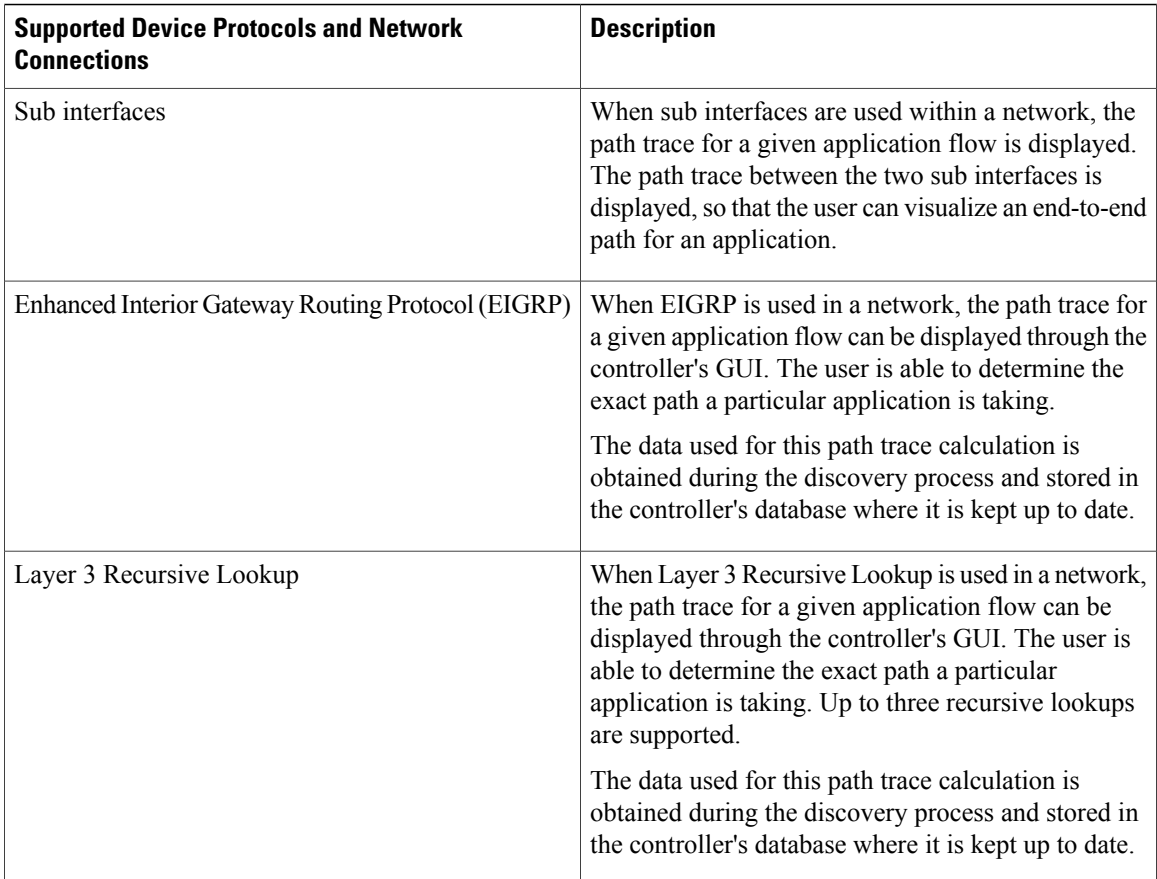

## <span id="page-7-0"></span>**Understanding Path Trace Results**

After you run a path trace, the results are displayed in the **Trace Results Graphical Display** pane.

### **Path Traces Pane**

The Path Traces pane lists the path traces in one of three categories:

- **IN PROGRESS** Path is currently being calculated. No results to show yet.
- **ACTIVE**—A path has been calculated and will be refreshed every 30 seconds. Statistics may also be collected periodically.
- **COMPLETED**—The path has been calculated one time and is not being refreshed. However, statistics may still be collected periodically.

## **Trace Results Graphical Display**

At the top of the **Trace Results Graphical Display** pane, the toolbar provides buttons for adjusting the path trace display.

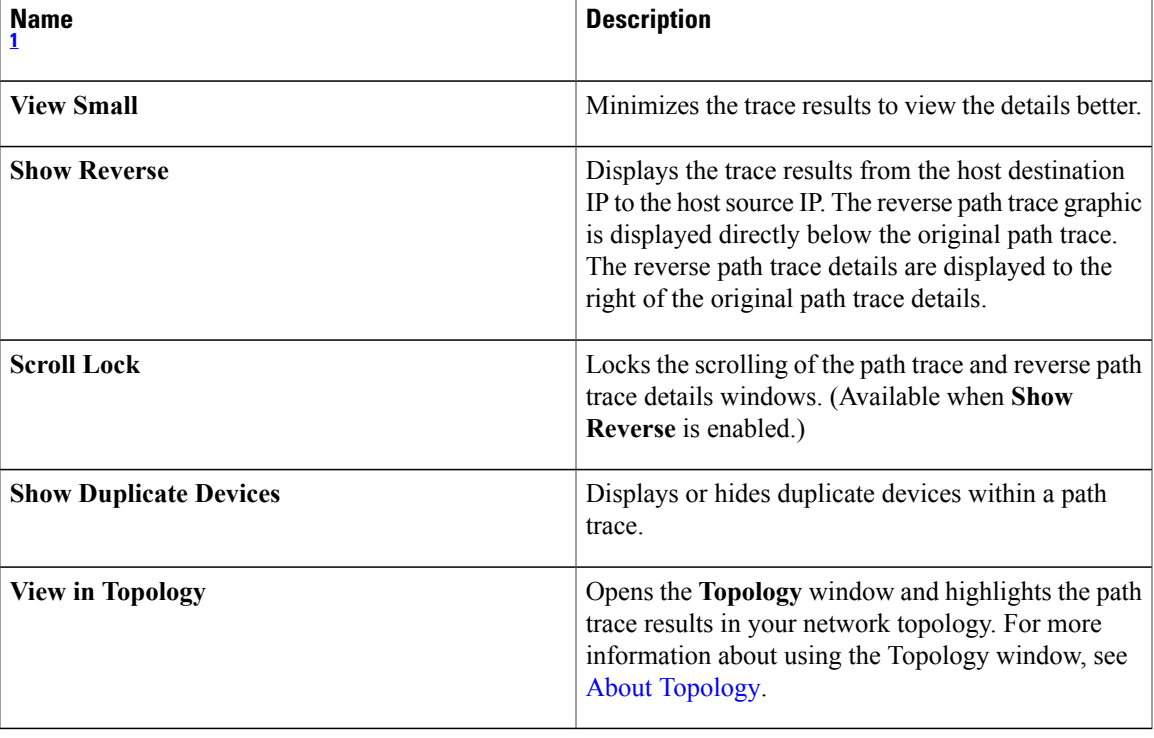

**Table 2: Trace Results Toolbar**

<span id="page-8-0"></span>1 Depending on the trace results, some of these items on the toolbar might be unavailable.

The controller graphically displays the path direction and the devices and networks that the path traverses. The following information is also provided:

- Hosts and devices (including their IP addresses) on the path trace between the source (host A) and destination (host B).
- **Link Source**—Whether the path source between devices is either **Switched**, **STP**, **ECMP**, **Routed**, **Trace Route**, or other source type.

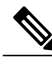

**Note**

Clicking an individual device in the path trace highlights the device in the **Trace Results Device Details** area.

### **Trace Results Device Details**

You can review the detailed information displayed for each device in the path trace.

## **Table 3: Trace Results Device Details**

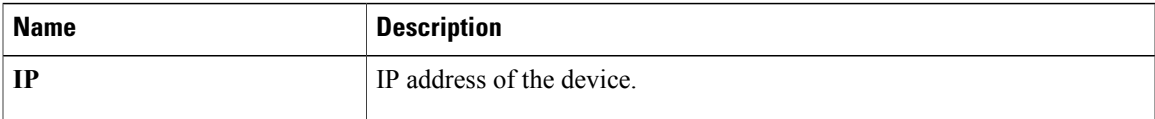

T

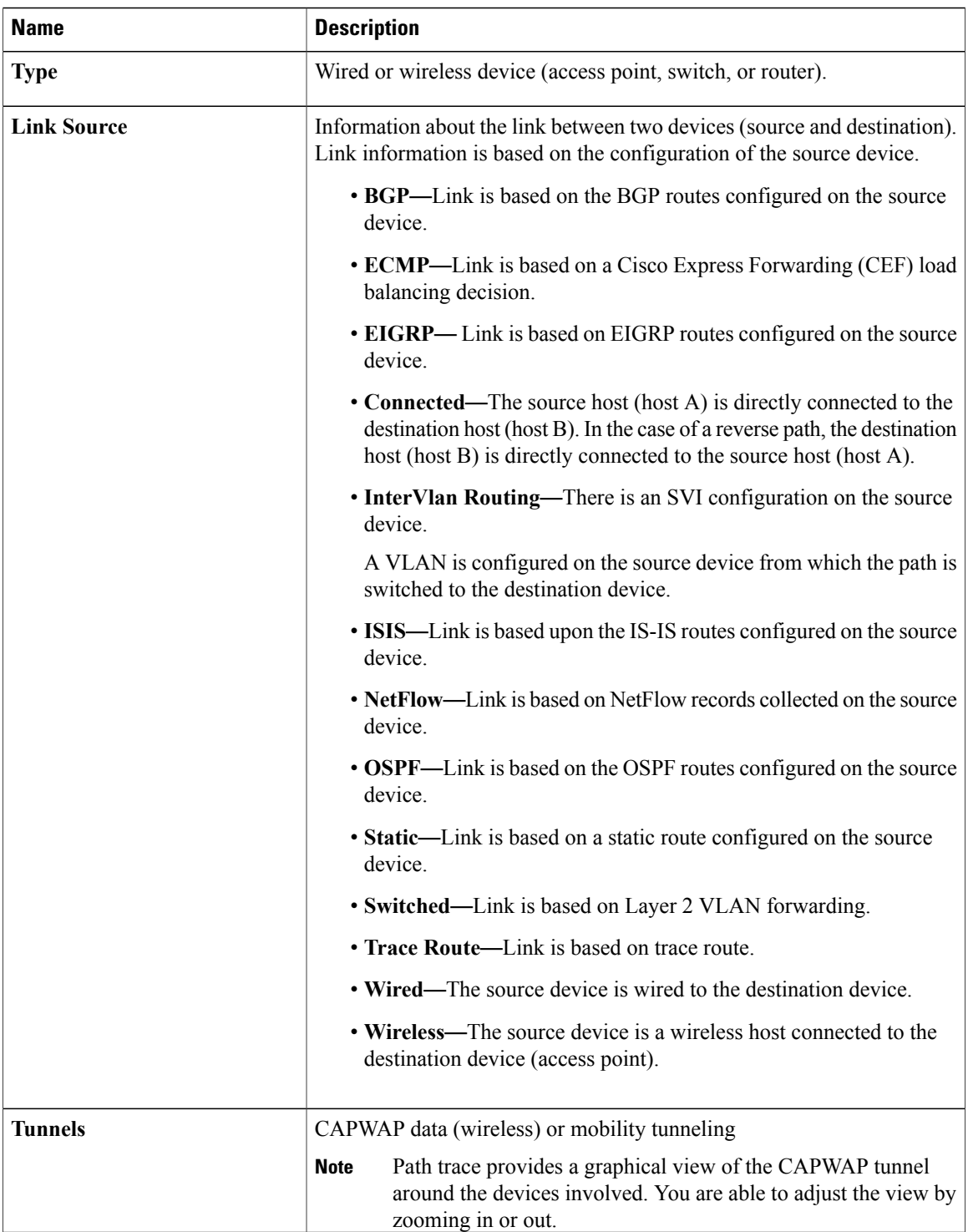

Г

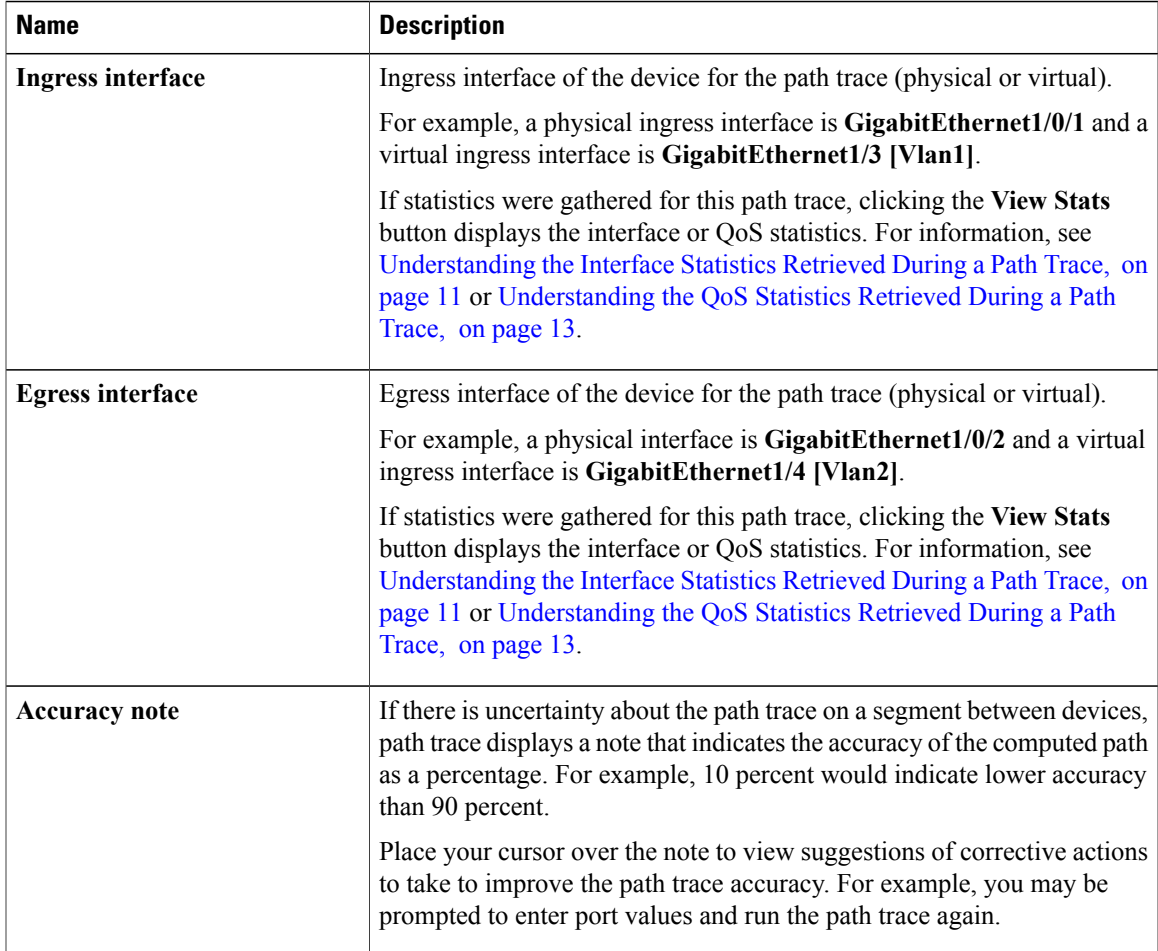

# <span id="page-10-0"></span>**Understanding the Interface Statistics Retrieved During a Path Trace**

When you perform a path trace, you can collect interface statistics that show how the interfaces are performing. In this way, you can monitor the effect of the QoS policies on the network and make any changes, if necessary. The following table lists the interface statistics that are retrieved.

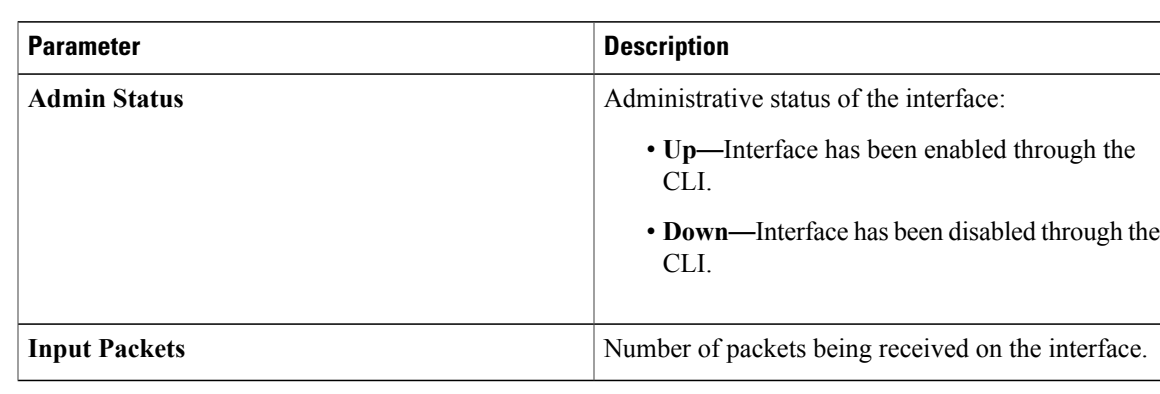

## **Table 4: Interface Statistics by Policy**

 $\mathbf I$ 

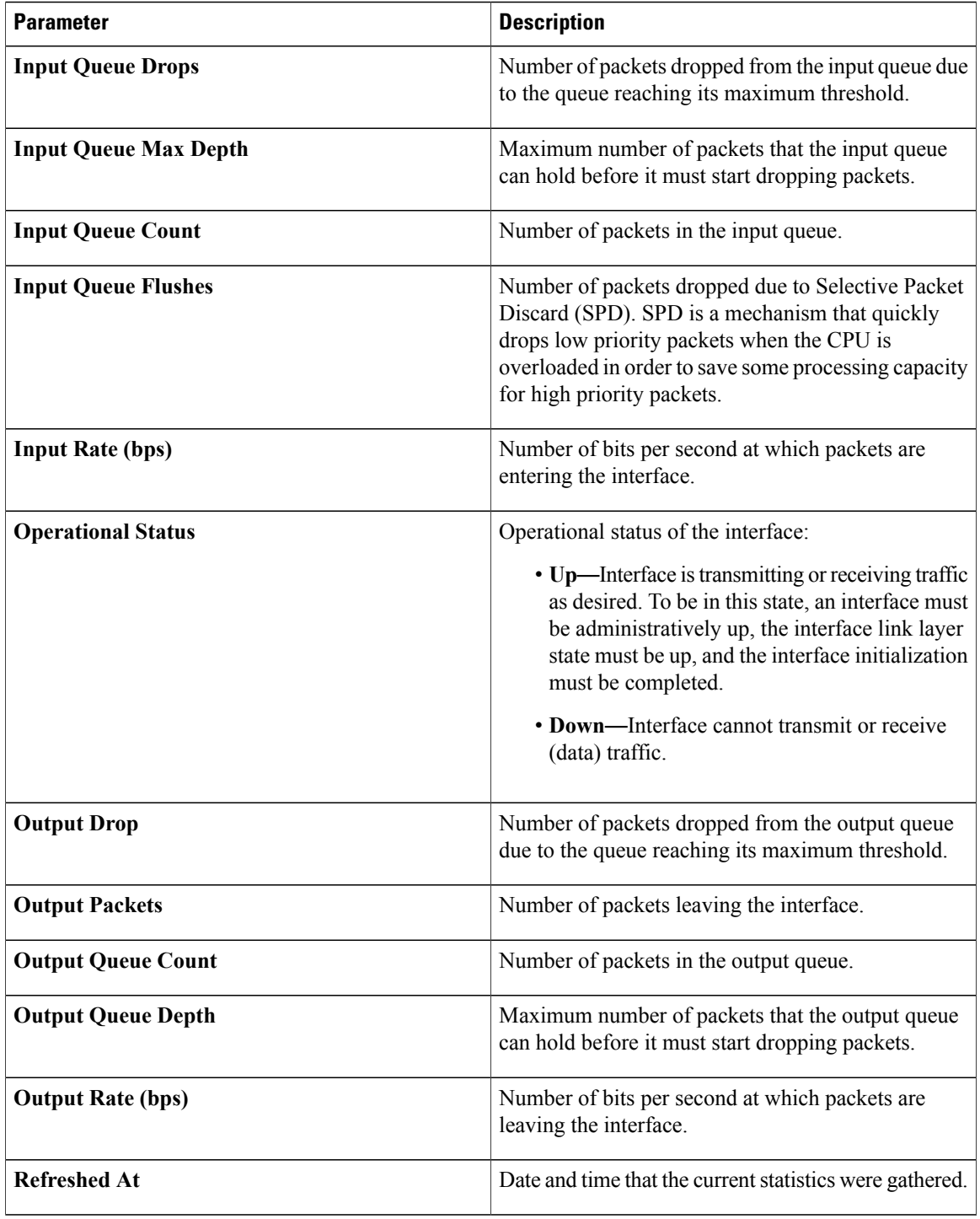

# <span id="page-12-1"></span>**Understanding the QoS Statistics Retrieved During a Path Trace**

When you perform a path trace, you can collect QoS statistics that show how the QoS policies are performing. The only interface statistics included in the QoS statistics are those for the border router egress interface. Collecting QoS statistics helps you to monitor the effect of the QoS policies on your network devices and make any changes, if necessary. The following table lists the QoS Statistics that are retrieved.

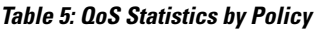

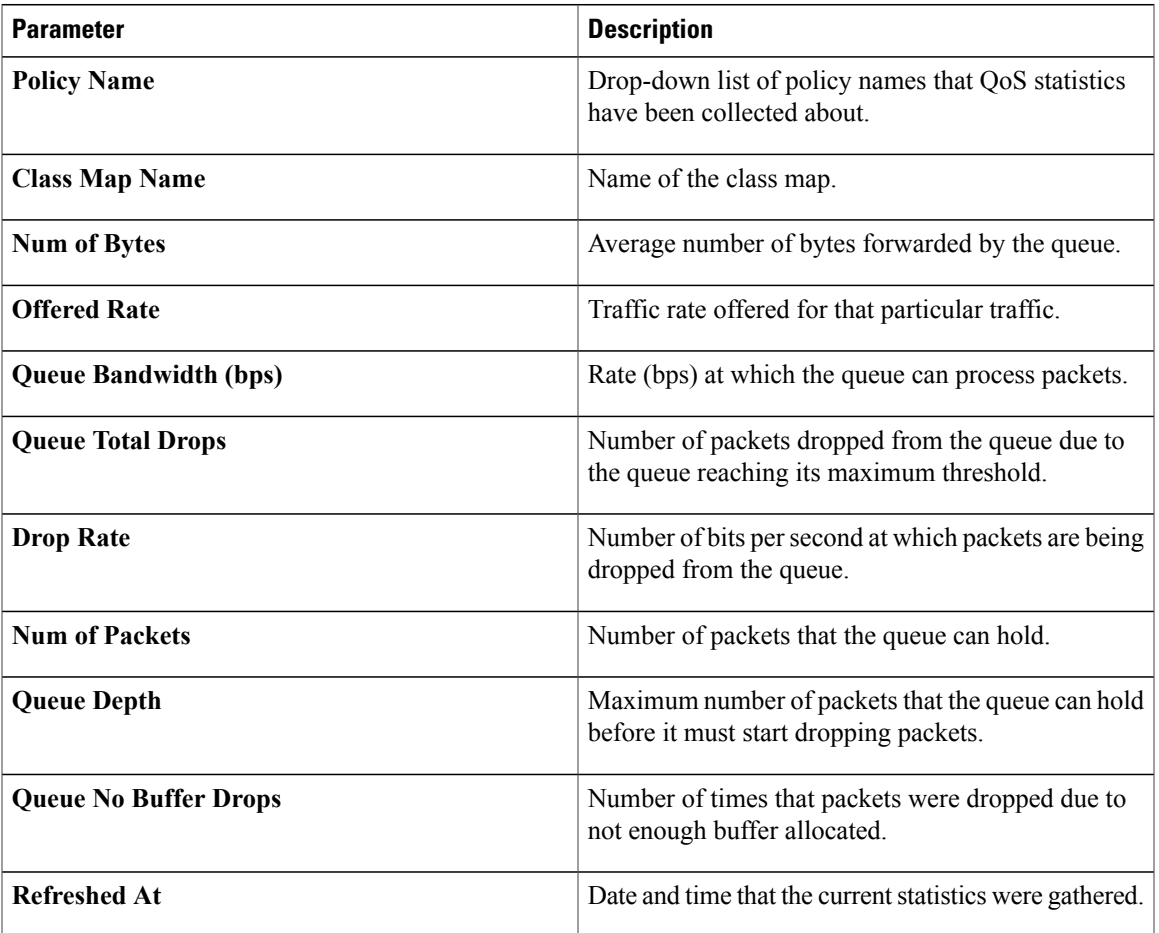

# <span id="page-12-0"></span>**Performing a Path Trace**

Г

You can perform a path trace between two nodes in your network. The two nodes may be two hosts and/or Layer 3 interfaces.

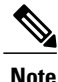

The path trace application may display accuracy notes. Accuracy notes are red boxes that appears on a node or path segment indicating the accuracy of the computed path as a percentage. Place your cursor over the note to view suggestions of corrective actions to take to improve the path trace accuracy. For example, you may be prompted to enter port values and run the path trace again.

#### **Before You Begin**

Make sure that you have devices in your inventory. If not, discover devices using the Discovery function. Ensure that the controller has SSH or Telnet access to the devices.

#### **Procedure**

- **Step 1** In the Navigation pane, click **Path Trace**.
- **Step 2** From the path trace toolbar, click **Start new Path Trace**.
- **Step 3** In the **Source** field, enter the IP address of the host or the Layer 3 forwarding interface where you want the trace to start.

If you enter the device IP address manually, you need to select the device from the list and then the interfaces for that device.

**Step 4** In the **Destination** field, enter the IP address of the host or Layer 3 forwarding interface where you want the trace to end. If you enter the device IP address manually, you need to select the device from the list and then the interfaces

for that device.

- **Step 5** (Optional) To configure source and destination ports or protocols, click **More Options**.
- **Step 6** (Optional) In the **Source Port** field, enter the port number of the host where you want the trace to end.
- **Step 7** (Optional) In the **Destination Port** field, enter the port number of the host where you want the trace to end.
- **Step 8** (Optional) In the **Protocol** field, choose either **tcp** or **udp** from the drop-down menu for the Layer 4 path trace protocol.
- **Step 9** (Optional) To configure the path trace to refresh every 30 seconds, check the **Periodic Refresh(30 sec)** check box.
- **Step 10** (Optional) To configure the path trace to collect additonal statistics, check the **Stats** check box and any of the following check boxes, as desired:
	- **QoS Stats**—Collects and displays information about quality of service.
	- **Interface Stats**—Collects and displays information about the interfaces on the devices along the path.
- **Step 11** Click **Start Trace**. Review the path trace output. For more information, see [Understanding](#page-7-0) Path Trace Results, on page 8.
- **Step 12** To view the path trace in the **Topology** window. Click **View in Topology**. The **Topology** window opens with the path trace highlighted in your network. For more information about the **Topology** window, see About [Topology](b_apic-em_config_guide_v_1-x_chapter_0110.pdf#unique_62). If you added location markers for your devices, the location markers appear in the Topology map. **Note**
	- Click a location marker to display the **Topology** for that location.

# <span id="page-14-0"></span>**Collecting QoS and Interface Statistics in a Path Trace**

You can perform a path trace between two nodes in your network and collect interface and/or QoS statistics about the devices in the path.

**Note**

The path trace application may display accuracy notes. Accuracy notes are red boxes that appears on a node or path segment indicating the accuracy of the computed path as a percentage. Place your cursor over the note to view suggestions of corrective actions to take to improve the path trace accuracy. For example, you may be prompted to enter port values and run the path trace again.

#### **Before You Begin**

Make sure that you have devices in your inventory. If not, discover devices using the Discovery function.

#### **Procedure**

- **Step 1** In the Navigation pane, click **Path Trace**.
- **Step 2** From the path trace toolbar, click **Start new Path Trace**.
- **Step 3** In the **Source** field, enter the IP address of the host or the Layer 3 forwarding interface where you want the trace to start.

To list the Layer 3 forwarding interfaces for a device, enter the device name or IP address followed by a colon ":". All interfaces with IP addresses on the device are displayed.

**Step 4** In the **Destination** field, enter the IP address of the host or Layer 3 forwarding interface where you want the trace to end.

To list the Layer 3 forwarding interfaces for a device, enter the device name or IP address followed by a colon ":". All interfaces with IP addresses on the device are displayed.

- **Step 5** (Optional) To configure source and destination ports or protocols, click **More Options**.
- **Step 6** (Optional) In the **Source Port** field, enter the port number of the host where you want the trace to end.
- **Step 7** (Optional) In the **Destination Port** field, enter the port number of the host where you want the trace to end.
- **Step 8** (Optional) In the **Protocol** field, choose either **tcp** or **udp** from the drop-down menu for the Layer 4 path trace protocol.
- **Step 9** (Optional) To configure the path trace to refresh every 30 seconds, check the **Periodic Refresh(30 sec)** check box.
- **Step 10** Check the **Stats** check box.
- **Step 11** Check one or both of the following check boxes:
	- **QoS Stats**
	- **Interface Stats**

### **Step 12** Click **Start Trace**.

The results are displayed in the **Trace Results Device Details** pane. For information, see [Understanding](#page-10-0) the Interface Statistics Retrieved During a Path Trace, on page 11 and [Understanding](#page-12-1) the QoS Statistics Retrieved [During](#page-12-1) a Path Trace, on page 13.

- **Step 13** (Optional) To view the path trace in the **Topology** window. Click **View in Topology**. The **Topology** window opens with the path trace highlighted in your network.
	- If you added location markers for your devices, the location markers appear in the Topology map. Click a location marker to display the **Topology** for that location. **Note**

For more information about the **Topology** window, see About [Topology](b_apic-em_config_guide_v_1-x_chapter_0110.pdf#unique_62).

### **What to Do Next**

Review the path trace output. For information, see [Understanding](#page-10-0) the Interface Statistics Retrieved During a Path [Trace](#page-10-0), on page 11 and [Understanding](#page-12-1) the QoS Statistics Retrieved During a Path Trace, on page 13.